# **复旦大学国际关系与公共事务学院 论文管理系统-论文预审功能 用户操作手册**

**(教师篇)**

## **准备工作:**

#### ➢ **确保网络为复旦校内网。**

- (1) 如果在校内,连接的是复旦校内 WiFi 或有线,则已经是校 内网。
- (2) 如果在校外,无法使用校内网,则需要使用复旦信息办提 供的 VPN 代理工具,成功安装使用后,此时相当于连接上校 内网。(参看:使用指南)

**复旦 VPN 纸质与视频使用指南见百度云链接:**

**https://pan.baidu.com/s/10ghbYYT4zHSuLvYcgeSpUg** 

**提取码:n5st**

#### ➢ **清理浏览器缓存,保障使用的是最新版本的系统**

- (1) 建议使用 chrome、火狐、edge 浏览器,不推荐使用 ie 浏览器。
- (2) Windows 系统的电脑,打开网页浏览器后,同时按住 ctrl+shift+delete,点击"清除数据"
- (3) 苹果系统的电脑,打开网页浏览器后,同时按住 command+shift+delete,点击"清除数据"

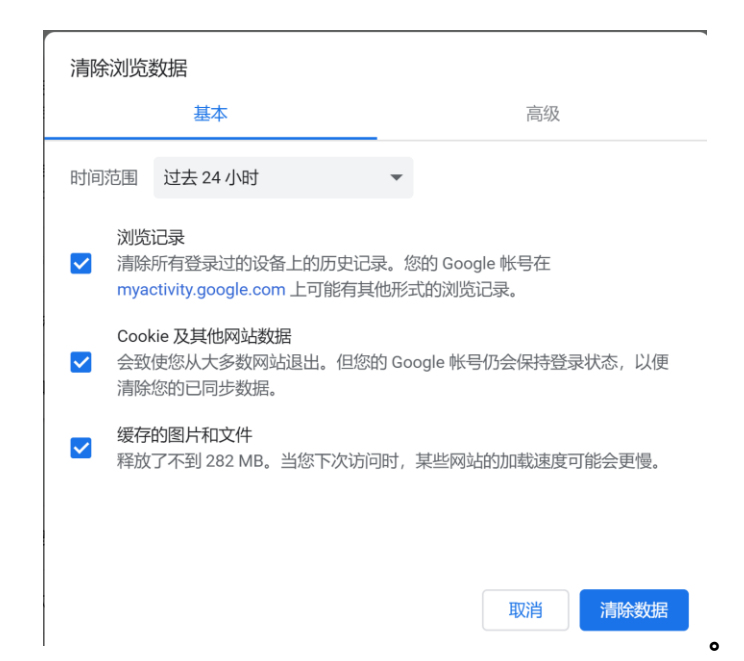

# **1.网站登陆**

#### **1.1 浏览器输入地址 :**

- ➢ http://www.sirpapaper.fudan.edu.cn/
- ➢ 出现下图后,表明登陆成功,如未出现,请检查网络与 VPN 是

否正确连接。 $\bigoplus$  **NEXASSAPAYE** 复旦国务学院论文管理系统 信息公告 MPA音<br>- 17級MP.<br>- 17級MP. 统一身份认证登录 PA学生选导师第二轮(补选)工作开始卷<br>PA学生选导师第二轮(补选)工作开始卷 **BEN / NOTEL SECOND** <u>anan'i ao ao ao ao am</u> **THE REAL PROPERTY Harry The Committee** 

#### **1.2 如果您是复旦校内教师**

#### ➢ **点击统一身份认证登陆,输入工号与密码**

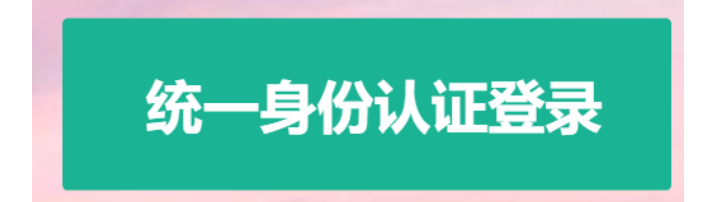

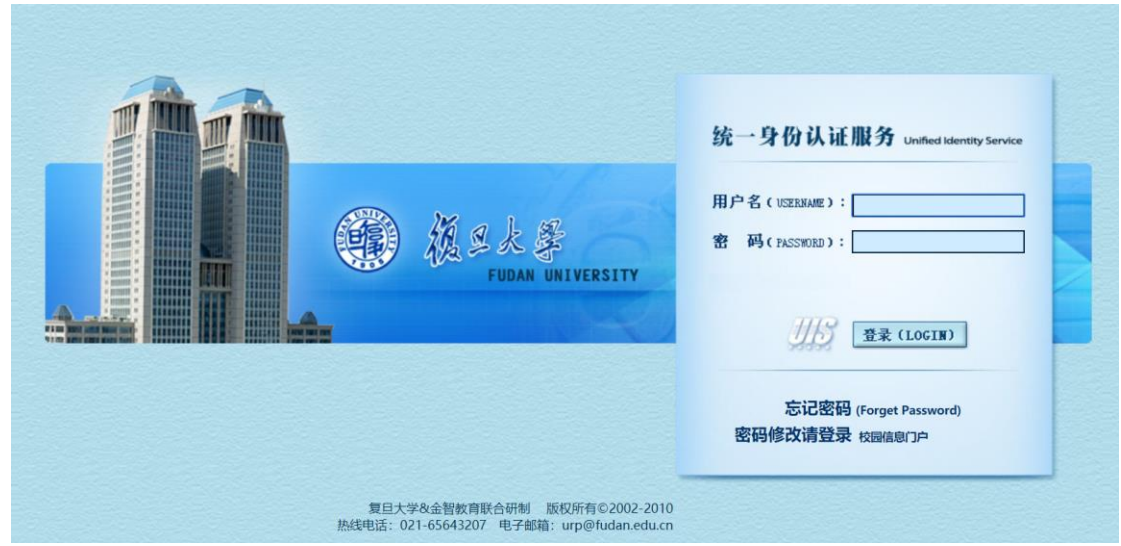

#### ➢ **登陆成功后,看到如下界面。**

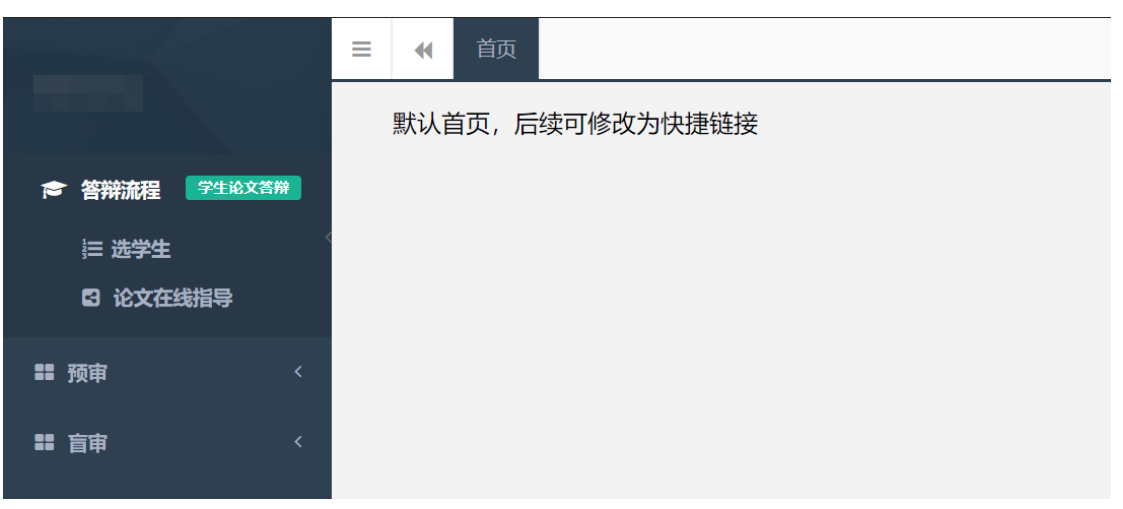

#### **1.2 如果您是校外教师**

#### ➢ 点击首页底部"校外教师登陆"

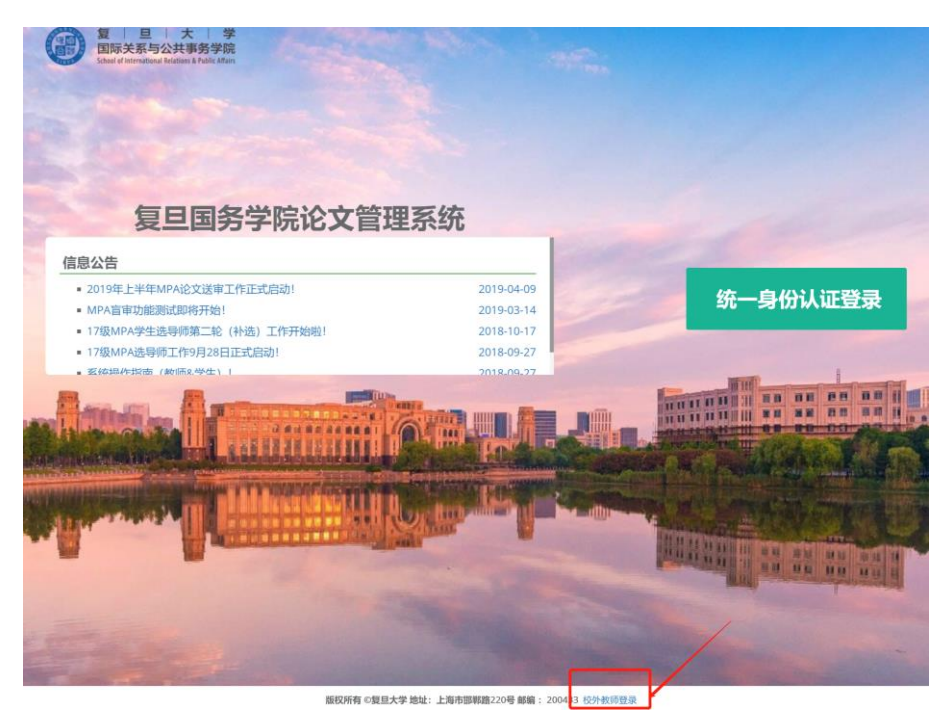

➢ 点击右方"教师入口"

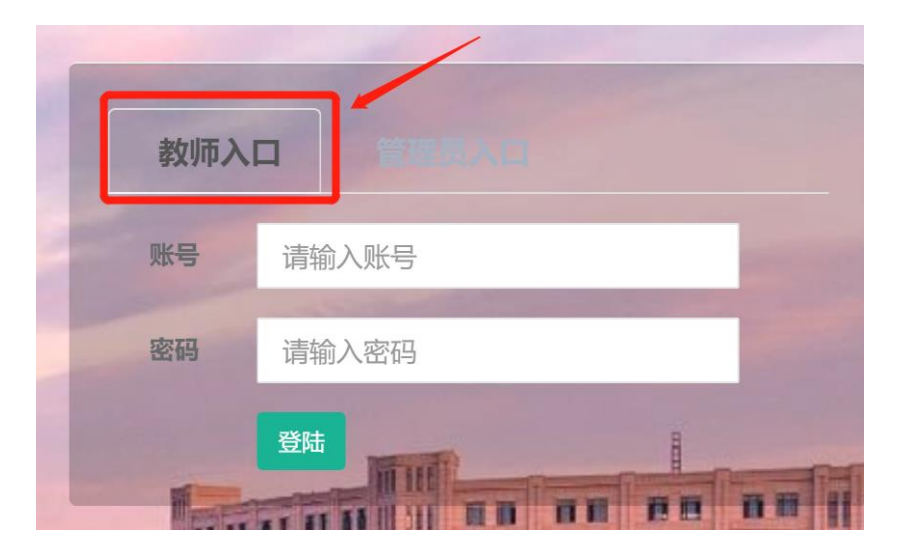

- ➢ 账号是您的姓名全拼,比如张三的账号是"zhangsan"
- ➢ 密码请询问学院管理员孙老师获得

# **2.进入预审功能模块**

#### **2.1 点击左边栏-预审**

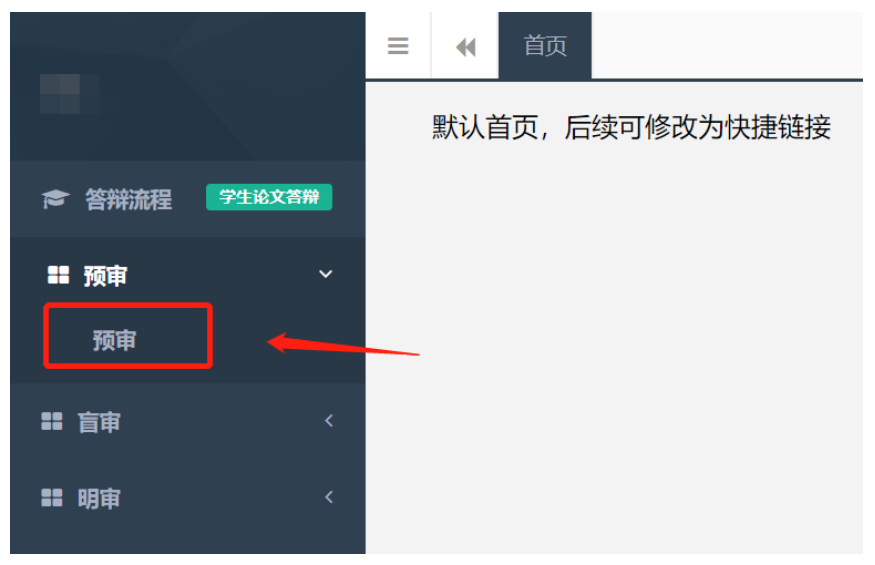

#### **2.2 查看您指导的学生提交的论文**

➢ 在查询面板中,选择批次"2019 年下半年学位申请论文评阅"

➢ 点击"查询",出现该批次下您所有指导的学生提交的论文信息

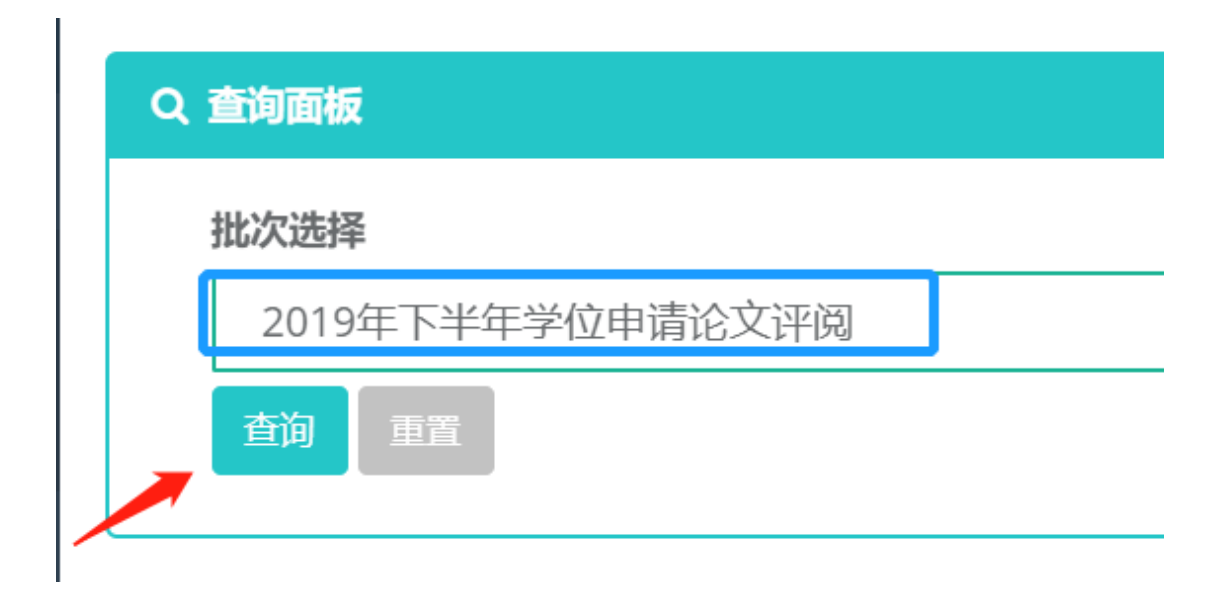

### **3.预审**

➢ 每一行是您指导的一位学生所提交的论文信息

➢ "论文下载"列包可以点击现在学生上传的论文,并查阅

➢ 点击上方绿色按钮"同意"或"不同意"进行处理

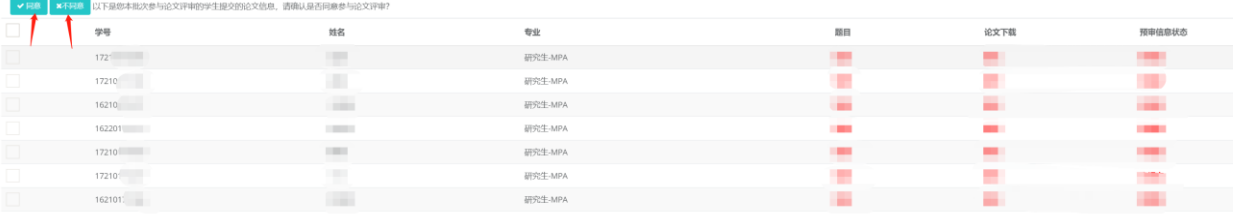